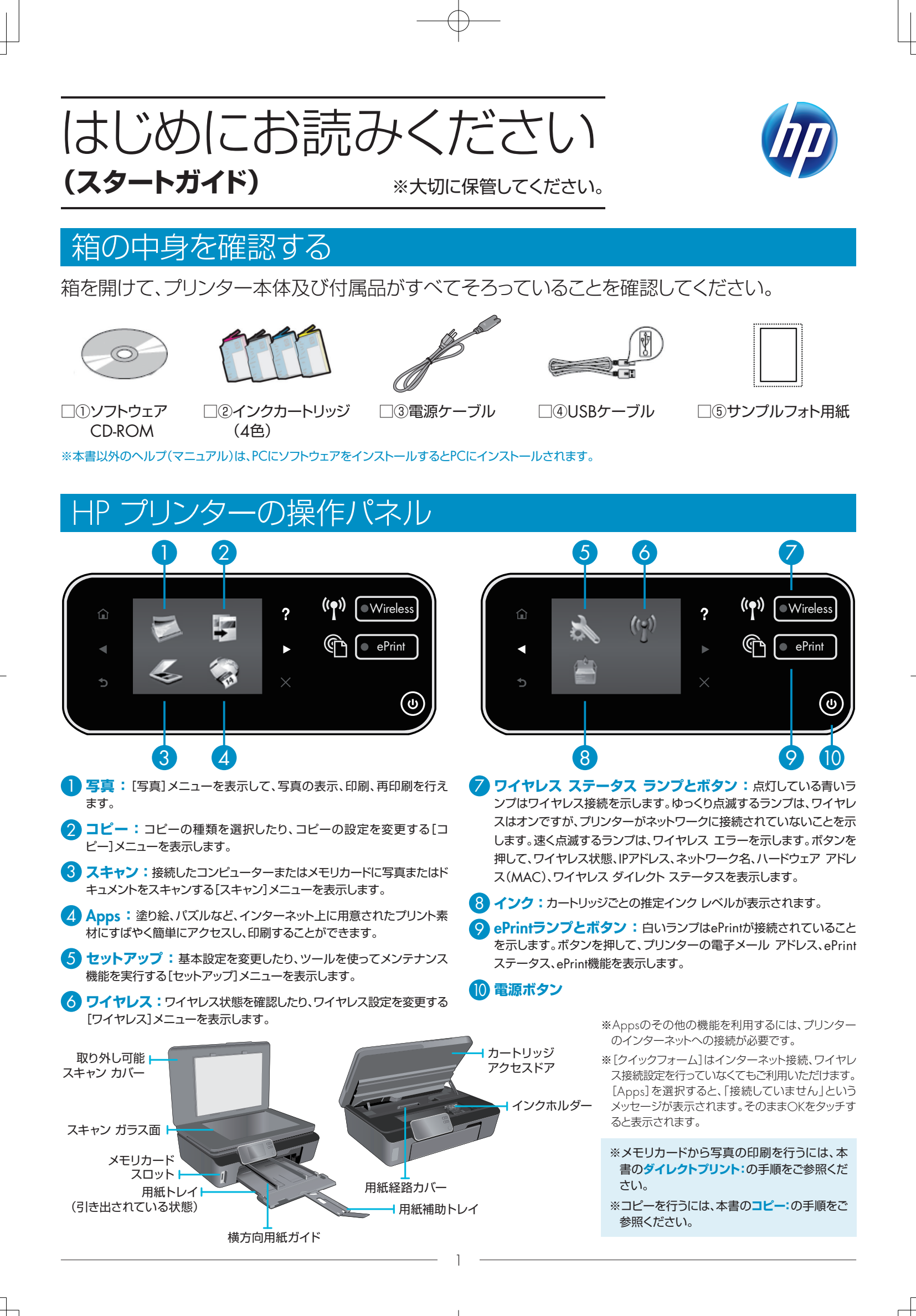

# プリンターを準備する

1 プリンターを箱から取り出します。

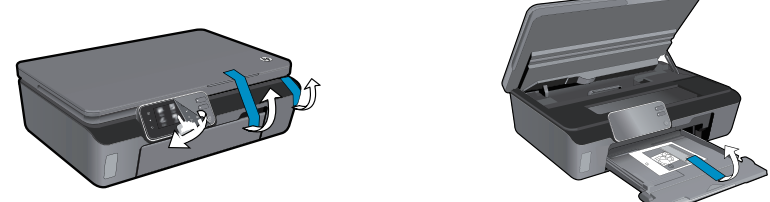

保護フィルム、すべてのテープ、梱包材を取り外します。

2 電源をオンにします。

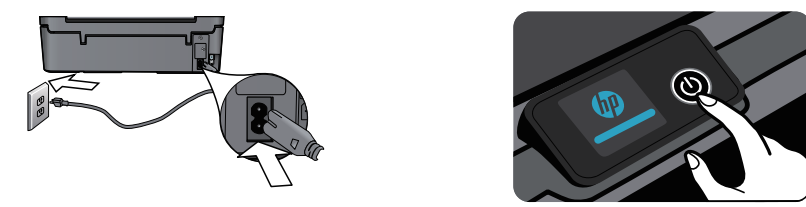

電源コードを接続します。図をタッチしてプリンターの電源を入れます。

3 電源オン後、[セットアップ]をタッチします。インクカートリッジの挿人の画面になります。[表示]をタッ チするとインクカートリッジ挿入におけるアニメーションが表示されます。

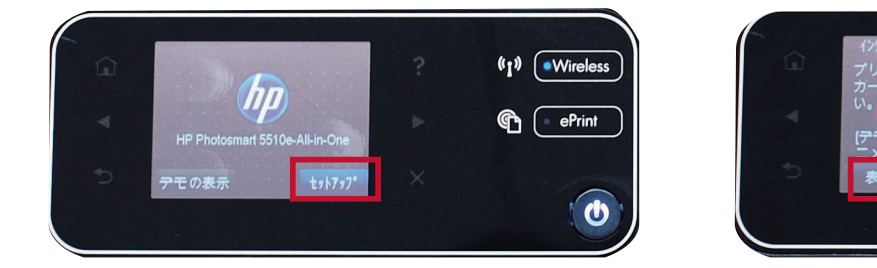

♪カートリッジアクセスドアを開きます。インクホルダーが移動し、停止するのを確認します。インクホル ダーが移動しない場合は、プリンターの電源が入っているか確認してください。電源が入っている場合 は、プリンターから音がしなくなるまで待ちます。インクホルダーにセットされているプラスチックは外 して破棄してください。

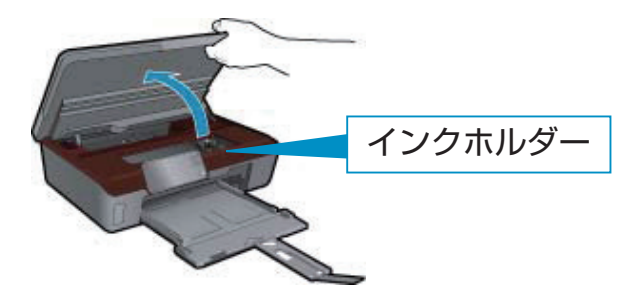

※インクホルダーが中央に移動しない場合は、電源が入っている か確認してください。 ※インクホルダーにセットされているプラスチックは外して破棄し

 $(*)$   $\sqrt{\cdot}$  Wireless

 $\mathbf{\mathfrak{S}}$   $\left($  = ePrint

てください。

5 インクカートリッジの包装を剥がし、オレンジ色のキャップをひねって外します。

注意:金属の接点やインクノズルに触れたりしないでください。インクカートリッジが使用できなくなります。

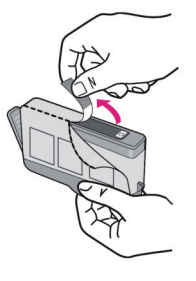

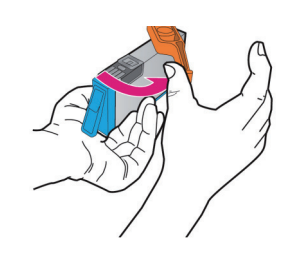

<mark>○</mark>インクカートリッジを取り付ける場所を確認します。フリンターのインクホルター上部にある色および マークとインクカートリッジの色およびマークをあわせて、インクカートリッジがカチッとなるまで押し 込みます。

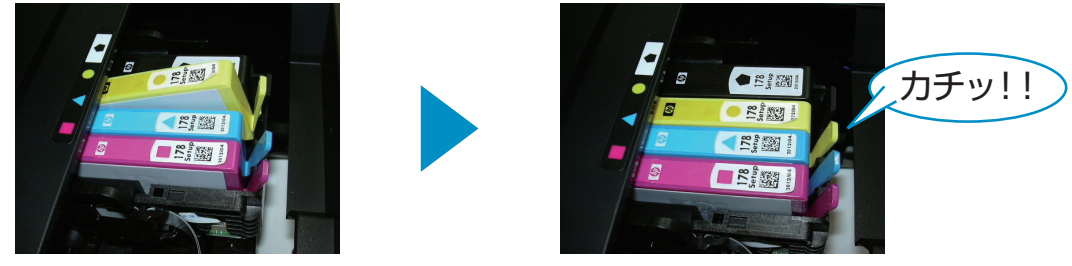

<mark>つ</mark>カートリッジアクセスドアを閉めます。HP製のインクが認識され[OK]をタッチすると初期化が開始さ れます。初期化が終了するまで電源は切らずにそのままお待ちください。

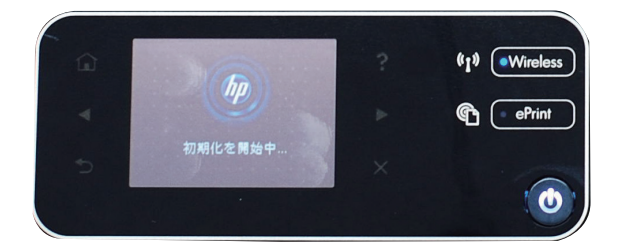

- 8)次にプリントカートリッジ位置調整ページを印刷するためのA4普通紙を用意します。[表示]をタッチす ると用紙セットにおけるアニメーションが表示されます。
- 用紙補助トレイを引き出し、横方向用紙ガイドを外側にスライドさせます。A4普通紙をさばいてから給 9 紙トレイにセットします。横方向用紙ガイドを用紙の端にスライドさせて固定します。

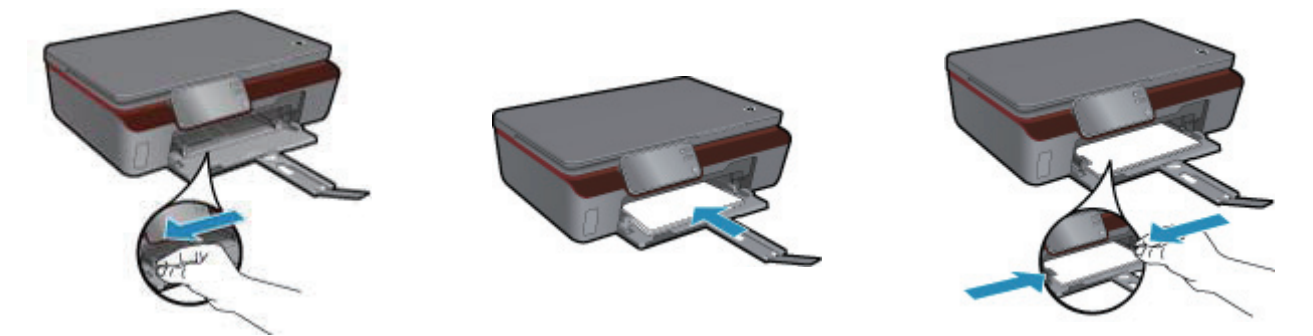

- 注意:未使用の白いA4普通紙をご使用ください。A4サイズ以外の用紙やハガキ、フォト用紙、色つきの用紙等では、位置調整は正常に行われず印 字品質が低下します。
- <mark>0</mark>「調整を推奨します」と液晶に表示されるので[OK]をタッチします。(まだ「用紙のセット」画面が表示さ れている場合は[OK]をタッチしてください。)
- <mark>0</mark>1ブリンターの準備中」と液晶に表示されるのでそのままお待ちください。ブリンターが調整ページの 印刷を開始します。

3

<mark>1</mark>0印刷された調整ページは、次のステップで使用します。

<mark>じ</mark> | 調整ページをスキャンします」と表示されたらカバーを開き、印刷面を下にして(■が三つある方を右 側)、ガラス板の右手前の端に置き、カバーを閉じて[OK]をタッチします。

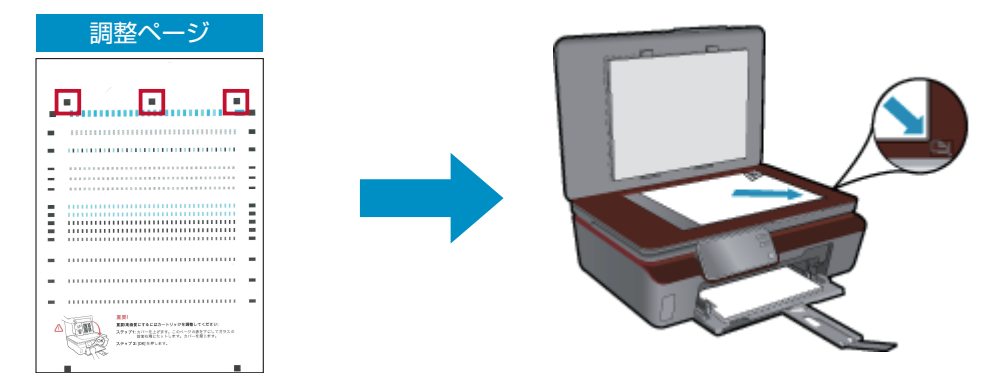

<sup>※</sup>調整ページにイエローは印字されておりませんが正常です。

 $\blacksquare$ 「調整が完了 カートリッジは調整されました。最高品質で印刷できます。」と表示されたら[OK]をタッ チします。

●「ワイヤレス接続のセットアップ」画面になりますので選択します。

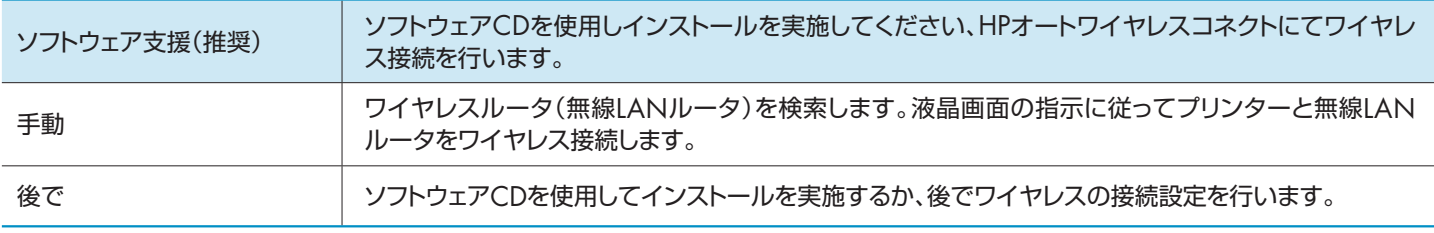

# ワイヤレス設定について

- HPオートワイヤレスコネクトを使用して行います。ご使用のパソコンがアクセスポイント(無線LANルーター)に接続し ている場合にご利用いただけます。付属のソフトウェアCDを使用して行います。
- プリンター前面のワイヤレスボタンを押すと、ワイヤレスメニューが表示されます。「設定」をタッチし「ワイヤレス設定 ウィザード」を選んで起動し、画面の指示に従ってワイヤレスネットワークへの接続を行うことができます。
- ●WPS対応のアクセスポイントをご使用の場合は、プリンター前面のワイヤレスボタンを3秒以上長く押すと、WPSの設 定画面が表示されます。「スタート」をタッチした後にアクセスポイント(無線LANルーター)のWPSボタンを押します。 WPSボタンが押されなかったり、認識されずに2分間経過するとタイムアウトになります。WPSボタンで接続がうまく 行えない場合は、上記の方法で行ってください。
- [ワイヤレス設定]メニューからは、ワイヤレス通信の無効化(オフ)が行えます。

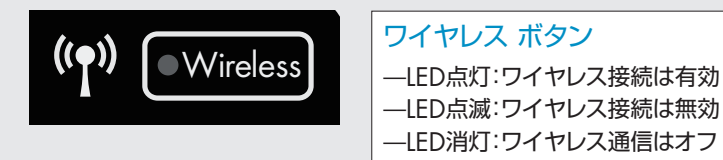

※アクセスポイント側の設定およびご使用方法につきましては、アクセスポイント付属のマニュアルでご確認、およびアクセスポイントのメーカーにお 問い合わせください。

4

# パソコンへのインストール まんの インストール おおきょう

#### **●Windows ●Mac**

<mark>0</mark>HPソフトウェアをCDドライブに挿入します。 • 0 画面の指示に従います。 注意:USBケーブルはまだ接続しないでください。

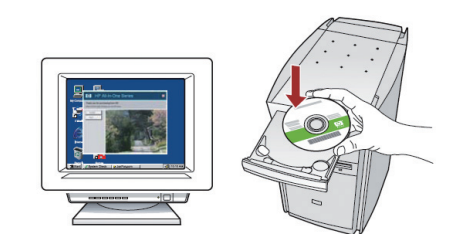

2以下の画面が表示されたらプリンター本体の : 2 電源をオンにし、コンピューターと本体をUSB ケーブルで接続します。画面の指示に従って 操作します。

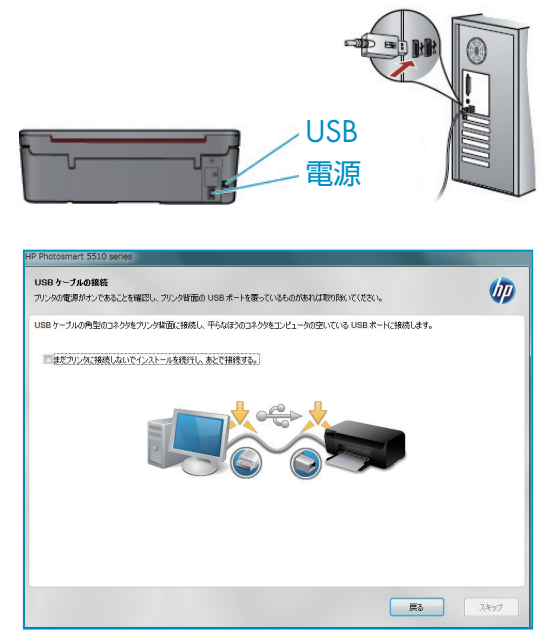

コンピューターと本体をUSBケーブルで接続し ます。

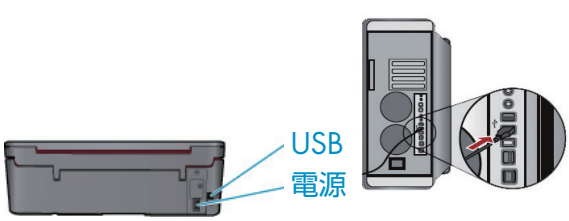

HPソフトウェアCDをCDドライブに挿入します。 インストーラアイコンをダブルクリックします。 画面の指示に従って操作します。

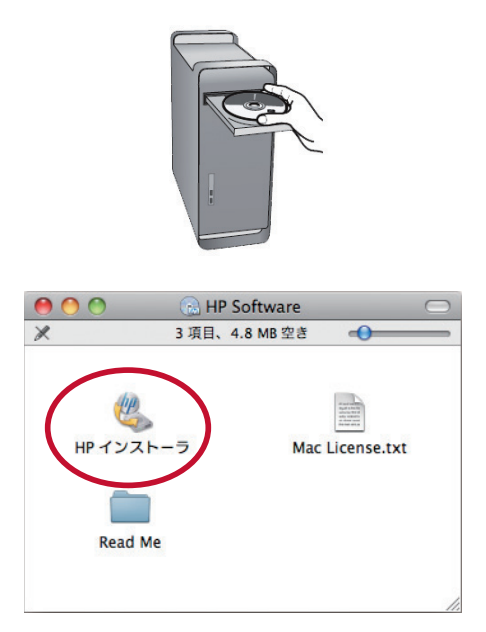

### ダイレクトプリント:**メモリカードから L判の写真を印刷する**

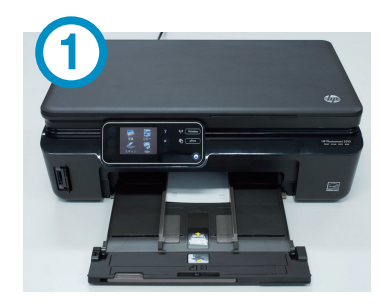

プリンターに L判のフォト用紙を セットします。

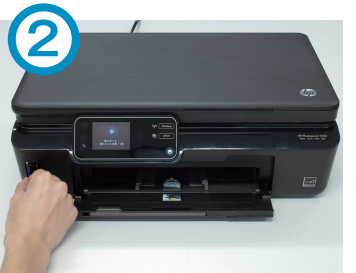

プリンターに画像の入った メモリカードを挿入します。

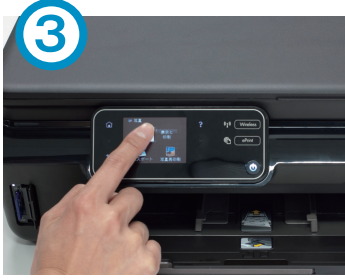

[表示と印刷] をタッチします。

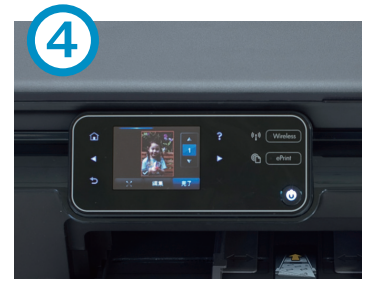

印刷したい写真をタッチします。 印刷枚数を指定して、 [完了] をタッチします。

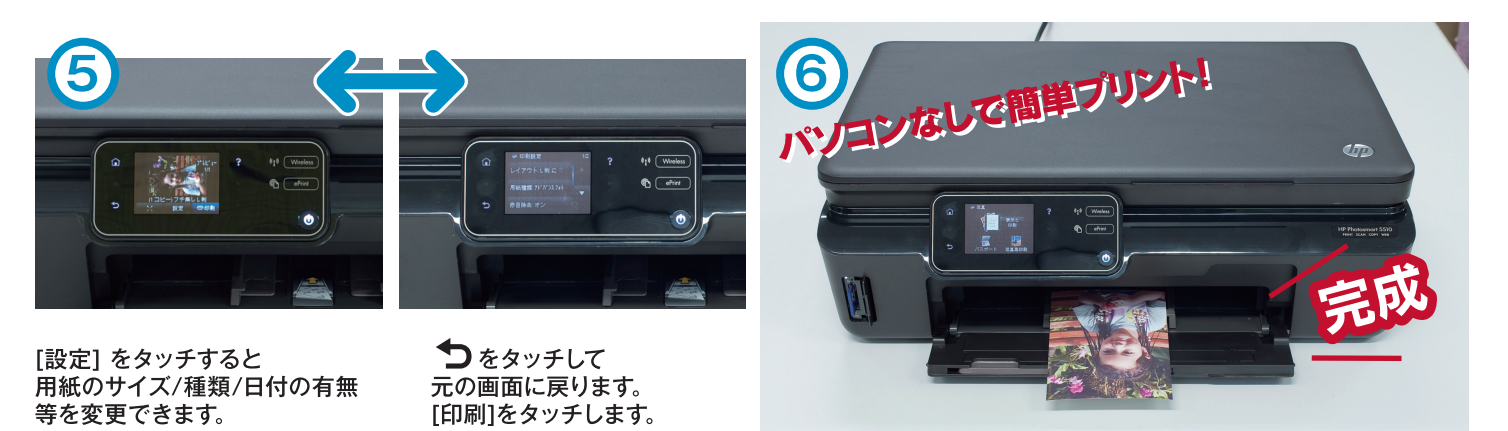

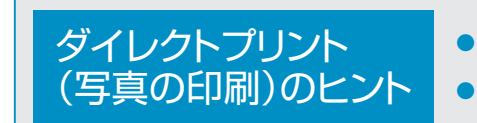

● デジタルカメラを直接繋ぐことはできません。 ● サイズはL判の他に、2L判、ハガキ、A4等のサイズを選択できます。

### コピー:**A4用紙をカラーコピーする**

■フリンターのカバーを開き、コビーしたい印刷 物の印刷したい面を下にして、右下にぴったり 寄せてセットします。

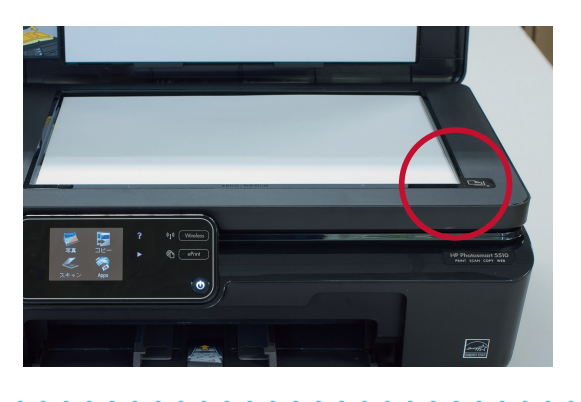

3 [コビー]をタッチします。

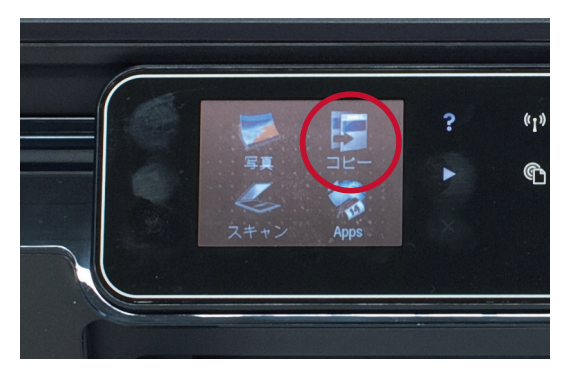

5 左右の矢印でコピー枚数を指定し[スタート]を → 6コピーが始まります。 タッチします。

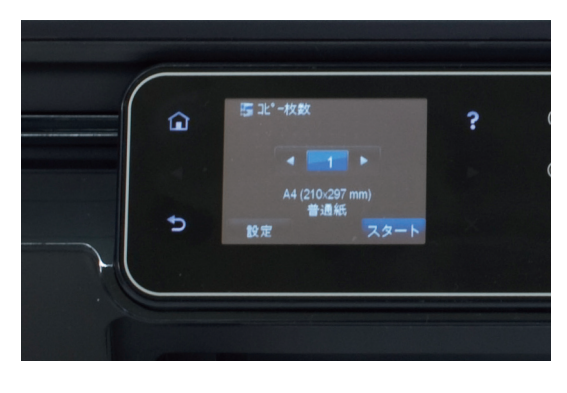

2 プリンターの用紙トレイに裏面を下にしてA4 用紙をセットします。

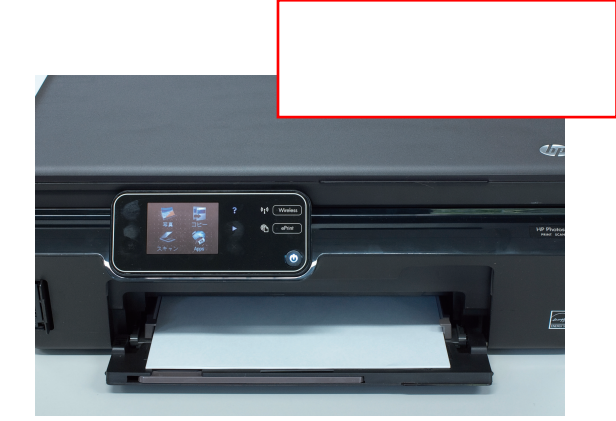

4) [カラー] をタッチします。

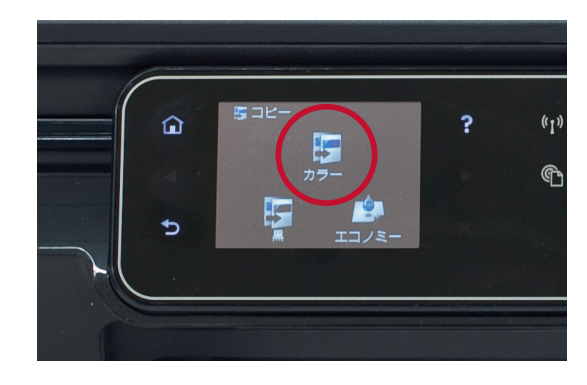

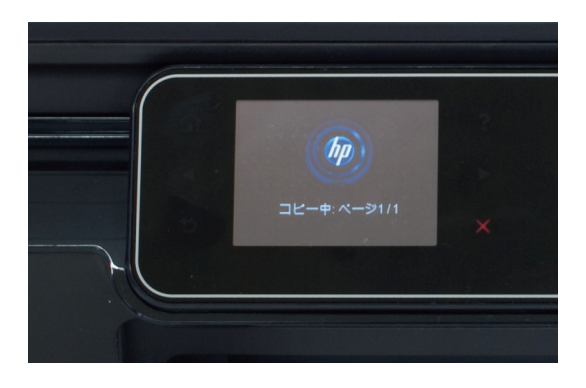

● ステップ5の「設定」から各設定ができます。 品質 / サイズ変更 / 薄く/濃く / 用紙サイズ / 用紙種類 余白の変更 / 強調 コピーのヒント

7

# 推定インク残量の確認方法

■ホーム画面で|石」矢印をタッチします。

2インクアイコンをタッチします。

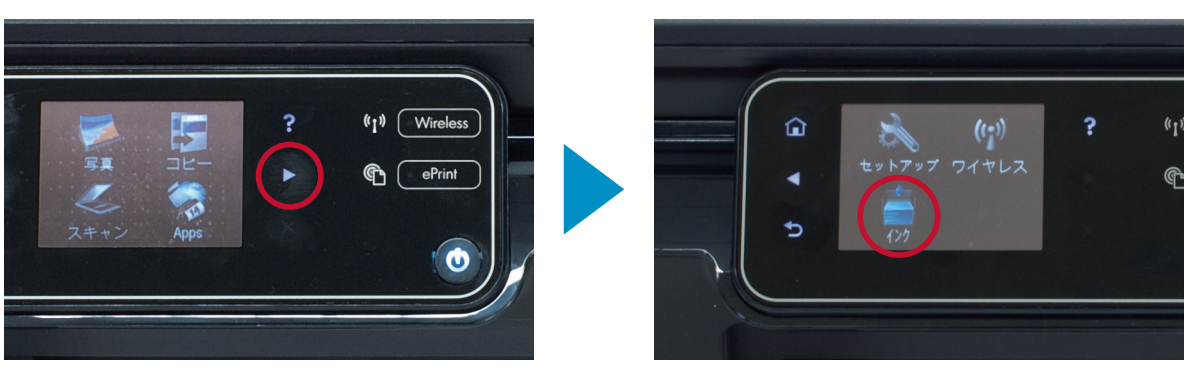

# プリントヘッドのクリーニング

長期間プリンターで印刷していなかった場合などに、インク残量がまだあるのに印刷がかすれる、 横筋が入る、色合いがおかしい、特定の色が出ない、などの現象が出ることがあります。 プリントヘッドのノズルに詰まりがある可能性があります。 このような場合はプリントヘッドのクリーニングが効果的です。 ※クリーニングにはインクが消費されます。

<mark>●</mark>クリーニング後ページを印刷しますので、プリンターにA4普通紙をセットしておきます。

2 ホーム画面で|右」矢印をタッチします。[セットアップ]をタッチします。

3 [ツール]をタッチします。

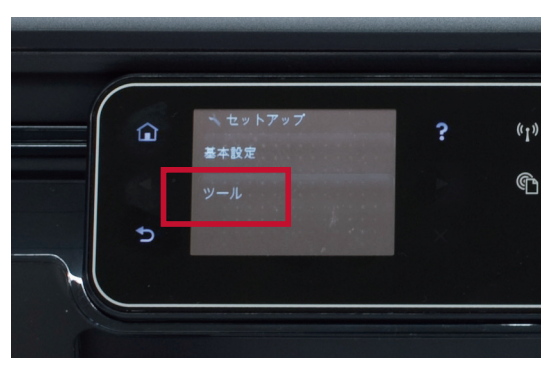

4 下矢印をタッチしスクロールします。[プリントヘッドのクリーニング]をタッチします。 クリーニングを開始します。終了後にページが印刷されます。

8

### コンピューターから印刷できない場合の対処方法

プリンター本体の液晶画面にエラーメッセージが表示されていないか確認します。 また、プリンターとコンピューターを接続するケーブルが正しく接続されているか確認します。

■フリンターの準備が整っているかフリンターア イコンの状態を確認します。

[スタート] - [コントロールパネル] - [プリンタ] と 開きます。

※プリンターフォルダの開き方は各OSによって異なります。詳しく はお手持ちのパソコンのマニュアルなどをご確認ください。

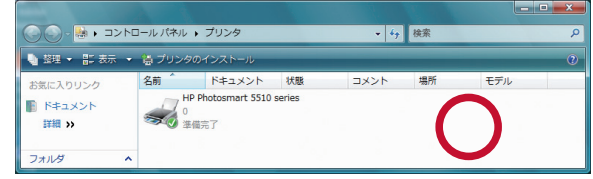

3) フリンターアイコンをタフルクリックします。次 の図のようにウィンドウが開きます。この例で は、印刷ジョブがエラーになり、印刷ができない 状態になっています。

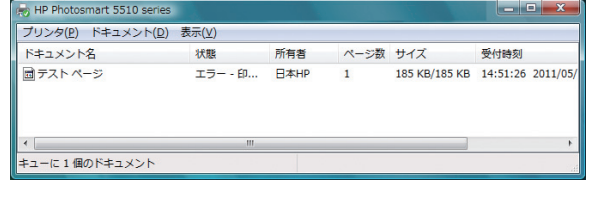

- 5 [フリンタ]をクリックし、以 トの状態にします。
	- ■[通常使うプリンタに設定]に チェックが入っていなかった らクリックしチェックをつけ ます。
	- ■[一時停止]にチェックが入っ ていたら、クリックしてチェッ クを外します。
	- ■[プリンタをオフラインで使 用する]にチェックが入って いたらクリックしてチェック を外します。

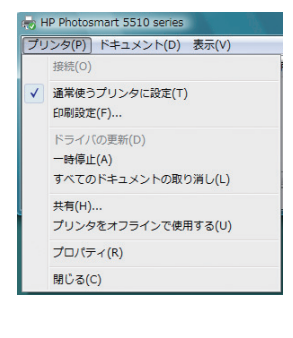

2つリンターの状態が止しい状態であるか確認し ます。印刷可能である場合、1.の図の○のよう に「準備完了」と表示されています。下の図の× のようにオフラインや一時停止状態では印刷 ができません。このような状態の場合、ステップ 3以降に進んでください。

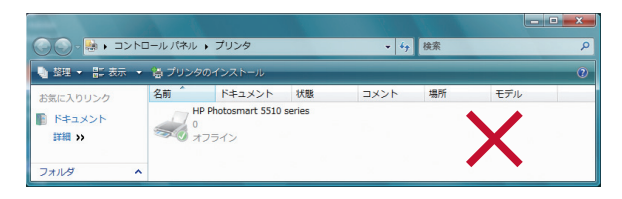

▲この状態では印刷が開始されません。このよ うな場合、印刷ジョブをクリックして選択し、 PCの[delete]キーを押して印刷ジョブを削除 します。

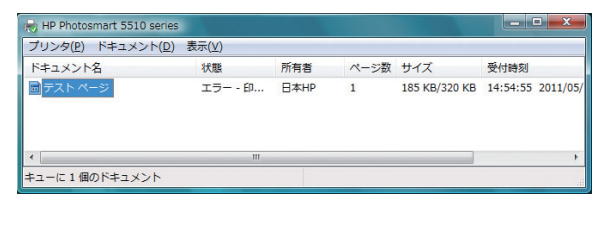

<mark>6</mark> 以上で確認は終了です。 印刷をお試しください。

その他トラブルや、よくあるご質問につきましては、イン ターネットの検索エンジンから弊社ホームページをご確 認ください。

> $\Box$ e $\mathbf{x}$ \* hpカスタマーケア - م

▶www.hp.com/support/japan

# Webサービス

### **■メールde プリント(ePrint)の使用**

ePrintを使用するには、プリンターをインターネット接続でネットワークに接続しておく必要があります。 ワイヤレス接続セットアップ中に指示があったときにWebサービスを有効にします。またはePrintボタン から Webサービスを有効にします。

- 1. [はい]をタッチして使用許諾条件に同意します。
- 2. [はい]をタッチして自動更新を有効にします。
- 3. ePrint情報ページが印刷されます。プリンターのプリンターコードが記載さ れています。
- 4. ePrintCenter(www.hpeprintcenter.com)にアクセスし、プリンターコー ドを入力してHP ePrintCenterでプリンターを追加します。

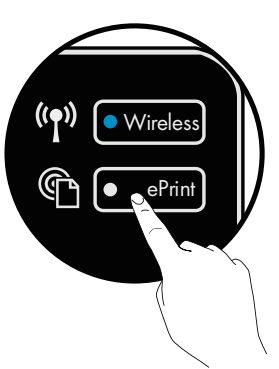

追加後、プリンターにePrint用の電子メール アドレスを割り当てます。

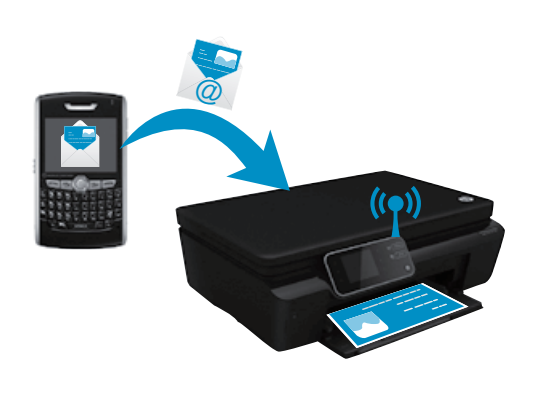

- HP ePrintにはスパム フィルター機能が備わっており、電子メール と添付ファイルを印刷専用フォーマットに変換してウィルス感染や 有害なコンテンツを制限しています。
- 元のフォントやレイアウト オプションによっては、印刷結果が最初 の表示と多少異なる可能性があります。
- ePrintサービスは、好ましくない素材や著作権を持つ素材の印刷ま で防止することはできません。ただし、プリンターの電子メール ア ドレスに印刷ジョブを送信できる人を指定することで、プリンター のセキュリティを強化することができます。

### **■アプリde プリント(Print Apps)の使用**

Webに接続されたプリンターで、コントロール パネルの[Apps]アイコンをタッチします。

- 塗り絵、カレンダー、パズルなどを印刷できます。
- •[Apps]メニューから、[さらに追加]をタッチしてWebからさらにAppsを追加します。
- 特定の機能を使用できるようにするには、アップデートが必要になる場合があります。

#### **■HP ePrintCenter Webサイトの使用**

HPのePrintCenter Webサイトは、ePrintアカウントとAppsの管理に使用できます。

- ePrint設定を管理できます。
- ePrintのセキュリティ機能を強化できます。
- ePrintキューを管理し、印刷ジョブのステータスをモニタできます。
- 他のAppsを追加できます。
- ▶ **www.hpeprintcenter.com**

# HP プリンターの限定保証規定

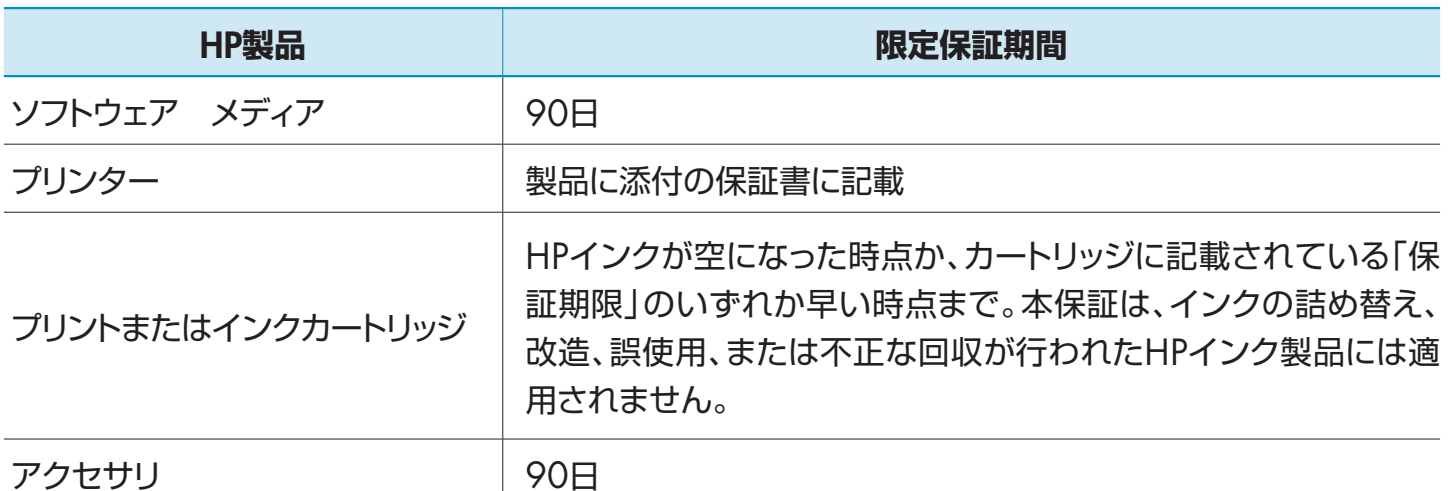

#### A.限定保証の有効範囲

- 1. Hewlett-Packard(以下HP)は、ご購入日から上記の指定期間中、設計上および製造上の不具合のないことを保証いたします。
- 2. HPのソフトウェア製品に関する保証は、プログラムの実行エラーのみに限定されています。HPは、製品操作によって電磁波障害が引き起こされた場合 は保証しません。
- 3. HPの限定保証は、製品の通常使用により発生した欠陥のみを対象とします。下記に起因する不具合を含むその他の不具合には適用されません。 a.不適切なメンテナンスや改修
	- b.他社により提供またはサポートされているソフトウェア、部品、またはサプライ品の使用
	- c.製品使用外の操作
	- d.不正な改修や、誤使用
- 4. HPプリンター製品にHP製品以外のインクカートリッジやインクを詰め替えたカートリッジを使用した場合は、保証の対象、またはHPサポートの対象か ら外れます。ただし、プリンターの故障や損傷がHP製以外の詰め替え用インクカートリッジの使用によって発生した場合はHPは標準時間と実費にて特 定の故障または損傷を修理いたします。
- 5. HPは、保証期間中にHPの保証対象となる製品の不良通知を受け取った場合、HPの判断に従って製品を修理または交換するものとします。
- 6. HPの保証対象となる欠陥製品の修理や交換が適用範囲で行えない場合、HPは、欠陥通知を受け取ってからしかるべき期間内に購入代金返還を行い ます。
- 7. HPは、お客様が欠陥製品をHPへ返却するまでは、修理、交換、返金を行う義務はないものとします。
- 8. 交換製品は、新品、またはそれに類する製品で、機能的には少なくとも交換に出された製品と同等のものとします。
- 9. HP製品は、パーツ、コンポーネントや素材を再利用して製造する場合がありますが、これらの性能は新しいものと同等です。
- 10. HPの限定保証は、HP製品が販売されているすべての国と地域で有効とします。出張修理などの追加保証サービス契約については、HP製品販売国/ 地域における正規のHPサービスセンタ、または正規輸入代理店までご相談ください。

#### B.保証の限定

 国/地域の法律によって認められる範囲内で、当社および第三者の納入業者のいずれも、保証条件、製品品質、および特定の目的に関して本保証以外 に明示的または黙示的に保証をすることはありません。

#### C.限定責任

- 1. 国/地域の法律によって認められる範囲内で、本保証に規定された救済が、お客様のみに限定された唯一の救済になります。
- 2. 本保証に規定された義務を除いて、HPまたは第三者は、損傷について、直接的、間接的、特別、偶発的、必然的であるかどうか、あるいは、契約、不法行 為、その他の法的理論に基づくかどうかに関わらず、またそのような損傷の可能性を説明しているかどうかに関わらず、責任は負わないものとします。

#### D.国/地域ごとの法律

- 1. 本保証によって、お客様に特定の法的権利が付与されます。この権利は、米国およびカナダについては州ごとに、その他の国については国ごとに付与 されることがあります。
- 2. この保証書の内容と国/地域の法律が整合しない場合、本保証書は地域の法律に合致するように修正されるものとします。このような国/地域の法 律の下で、一部の警告文と限定保証はお客様に適用されない場合があります。たとえば、米国の複数の州、また米国以外の政府(カナダの州を含む)な どでは、以下のとおりとなります。
	- a.本保証書の警告文と限定保証を、お客様の法廷権利の制限からあらかじめ除外する場合があります。(例:イギリス)
	- b.その他に製造元が保証を認めないことや限定を設けることについて規制すること。
	- c.お客様に追加の保証権利を提供すること、製造業者が責任を逃れられない暗黙の保証期間を規定すること、および暗黙の保証期間に対する限定を 認めないこと。
- 3. 本保証の条項は法律の及ぶ範囲内までとし、除外、制限、または修正などはしないものとします。また、義務づけられた法的権利は、お客様へのHP製品 の販売に適用されます。

© 2011 Hewlett-Packard Development Company, L.P.

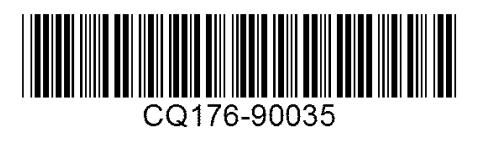